# **ALFIS 2G 2018 – komplexní ekonomický systém**

# **verze 2018.5**

**Návod na instalaci** 

 **Fuksa Ladislav Ing. Sedlčanská 1327/65 140 00 Praha 4 Tel. 223 010 785, 603 463 137 E-mail alfis@fksoft.cz Web www.alfis.cz, www.fksoft.cz**

**Upozornění:** Prvotní vstupní heslo do systému je **99999** (Startverze je bez hesla).

# **1. Instalace**

Systém ALFIS 2G 2018 je určen pro provoz na operačním systému Microsoft Windows (XP, 7, 8, 10) ve verzi 32 i 64 bit (další informace viz. tabulka kompatibility).

Odbornou instalaci a případný převod (import) dat ze stávajícího systému může zajistit též dodavatel programu ALFIS 2G pomocí tzv. vzdáleného přístupu přes internet.

Externí program TeamViewer pro vzdálenou správu PC lze spustit také z již nainstalované stávající verze ALFISu (od verze 2012), popřípadě z webových stránek. Spuštění se provede v menu Konec - Nastavení - Servisní funkce, kde je potřeba následně vybrat funkci Vzdálená podpora. Program vytvoří ID číslo a jednorázové heslo, které jsou nutné pro realizaci připojení. Uživatel, u kterého probíhá instalace, vše sleduje na svém monitoru a je případně dotázán na parametry instalace či převodu dat. Přístup k počítači uživatele je vždy jednorázový - heslo je generováno neustále jiné a pro realizovatelné připojení je dále nutné mít v danou dobu spuštěn program TeamViewer. Sdělené či zaslané údaje tedy nelze zneužít k dalšímu přístupu bez souhlasu (a potvrzení) uživatele.

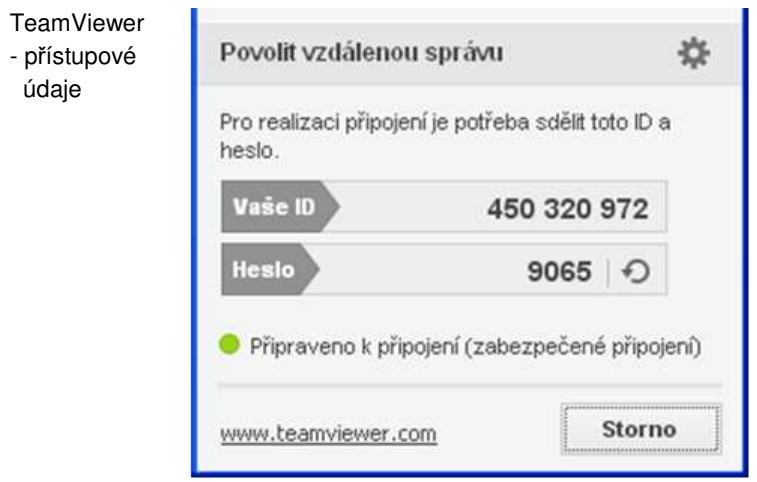

Odkaz na spuštění programu TeamViewer z webu:

www.fksoft.cz/download/vzdalena\_podpora\_teamviewer8.exe

### **1.1. Instalace programu z CD**

- Pokud máme na počítači zapnut tzv. "autorun", tak se nám po vložení CD-disku zobrazí úvodní obrazovka, kde stiskem příslušného tlačítka (ALFIS 2G - instalace) vyvoláme zahájení instalace.
- Pokud nechceme úvodní obrazovku, ale přejeme si ihned instalovat soubory systému ALFIS 2G, vyvoláme instalaci systému ALFIS 2G programem SETUP\_2G\_DE\_2018\_5XX.EXE v adresáři ALFISJU (daňová evidence jednoduché účetnictví), případně ALFISPU (SETUP\_2G\_PU\_2018\_5XX.EXE podvojné účetnictví).
- Stiskem tlačítka pro zahájení instalace a nebo spuštěním programu SETUP\_xx.EXE, vyvoláme zahájení instalování souborů systému ALFIS 2G na pevný disk PC. Objeví se úvodní obrazovka "ALFIS 2G 2018....". Zde pomocí tlačítka další procházíme jednotlivé body umožňující konfiguraci instalace (např. cílový adresář – doporučujeme jej neměnit).
- Po dokončení instalace se na ploše vytvoří ikona "ALFIS 2G 2018".

#### **Upozornění:**

- o Při instalaci je potřeba se přesvědčit, aby zadaný adresář již neexistoval, jinak by mohlo dojít k nenávratnému přepsání dat.
- o Při instalaci do operačních systémů typu Windows XP musíte být přihlášeni s právy správce (administrátora).

#### **1.2. Instalace programu z internetu**

• Kliknutím na příslušný EXE soubor (SETUP\_2G\_DE\_2018\_5XX.EXE - daňová evidence nebo SETUP\_2G\_PU\_2018\_5XX.EXE - podvojné účetnictví) s instalačním souborem programu je obvykle nabídnuta volba: Spustit / Uložit / Storno. Pokud chceme instalovat upgrade na vícero počítačů nebo na jiný počítač než ze kterého jsme připojeni na internet, zvolíme volbu Uložit. Rovněž pokud jsme zvolili elektronickou distribuci programu (bez dodání instalačního CD), je vhodné uchovat instalační soubor pro potřebu případné následné instalace. Po uložení spustíme stažený EXE soubor již běžným způsobem (např. vyhledáním přes Tento počítač). Soubor můžeme též spustit přímo z odkazu, kdy dojde k automatickému stažení do mezipaměti počítače a následnému spuštění (v některých případech je potřeba potvrdit spuštění po upozornění na Neznámý vydavatel – Opravdu chcete spustit tento software?). Spuštěním příslušného souboru s upgradem vyvoláme zahájení instalování souborů systému ALFIS 2G na pevný disk PC, dále se pokračuje bodem 1.3., který je již společný pro instalaci z CD i z internetu.

### **1.3. Průběh vlastní instalace**

Zde pomocí tlačítka **Další** procházíme jednotlivé body umožňující konfiguraci instalace.

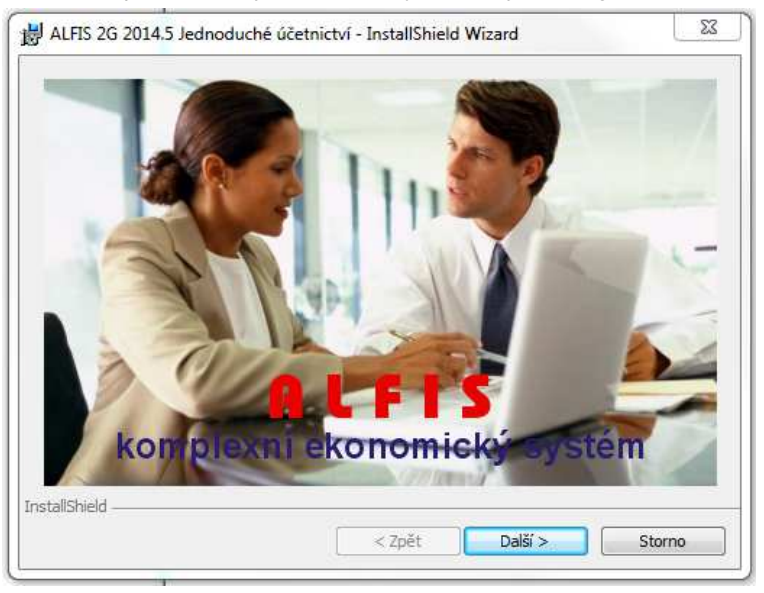

Další krok.

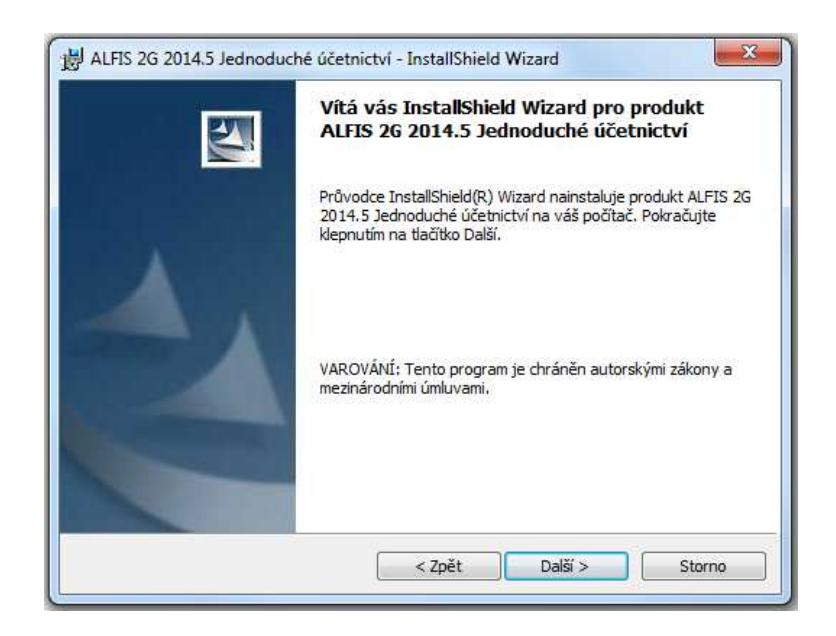

Další krok - tlačítko Další se zpřístupní po souhlasu s licenčními podmínkami.

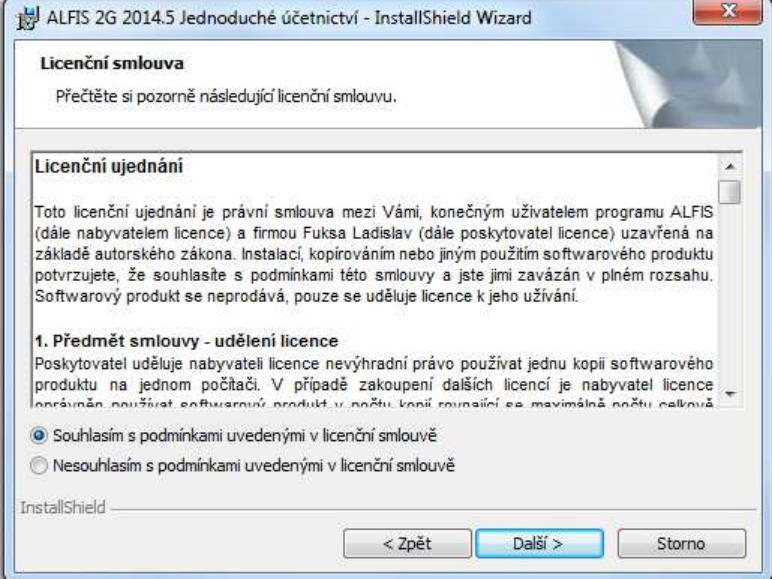

Další krok – informace o zákazníkovi.

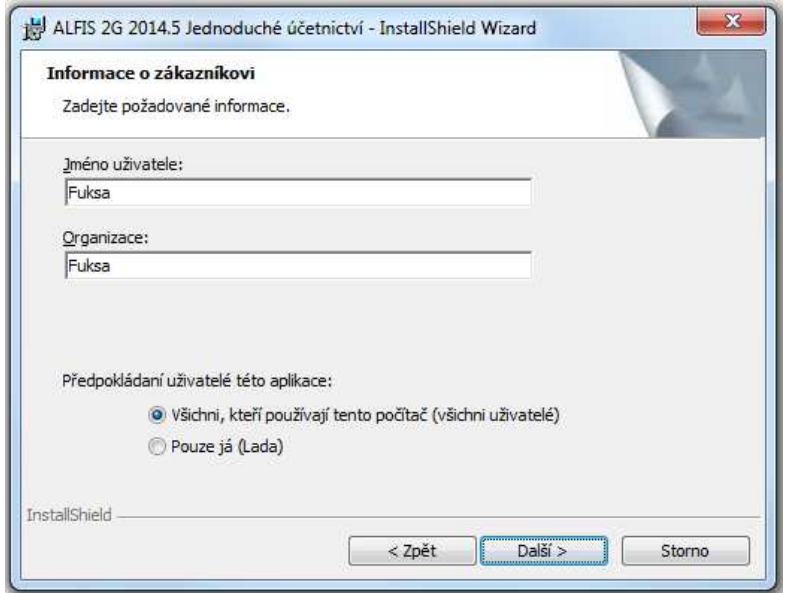

Další krok – cílová složka. **POZOR - je důležité zadat správné umístění!** Cílová složka již nesmí existovat, jinak by mohlo dojít k přepsání původních dat. Změnu umístění lze provést pomocí tlačítka **Zm***ě***nit…**

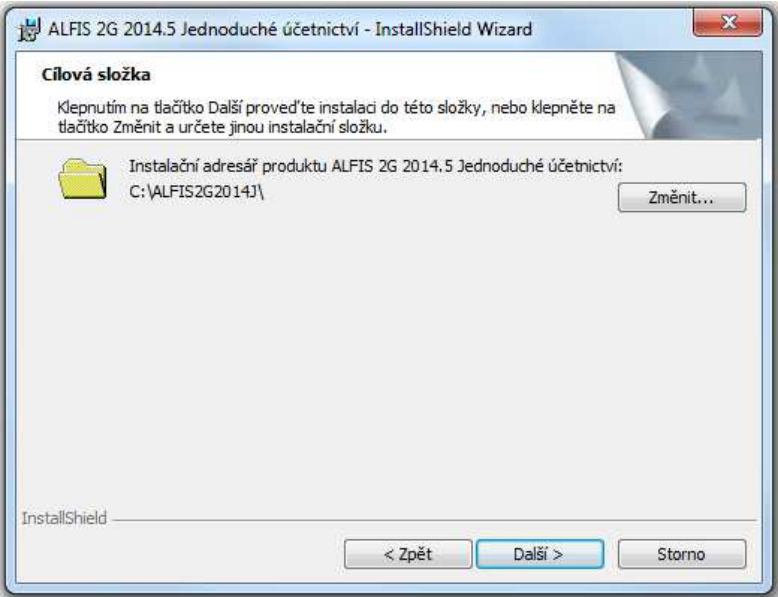

V případě stisku tlačítka Změnit je zobrazen výběr cílové složky. Název složky je možné zapsat i přímo, je však potřeba zachovat příslušnou konvenci pro vytvoření adresáře. Obvykle se však pouze mění označení disku, kdy např. instalátor nabídne např. disk D:\ALFIS2G2018J\ a my provedeme změnu na C:\ALFIS2G2018J\ (podle umístění základního adresáře ALFISu).

**Důležité upozornění: Celý instalační adresář (složka) kam je program instalován nesmí obsahovat mezeru!** Pokud by mezera byla obsažena, program nepůjde po instalaci spustit.

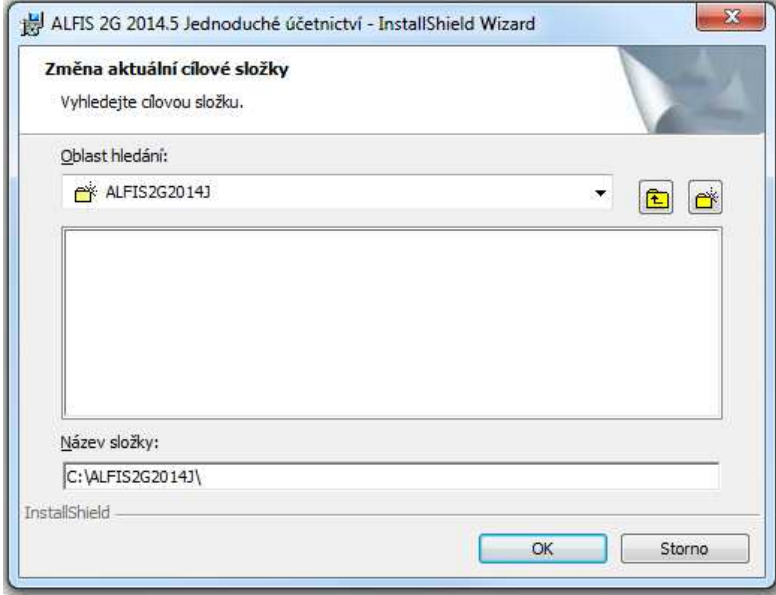

Další krok – instalace je připravena. Stiskem tlačítka **Instalovat** se spustí vlastní instalace souborů na pevný disk.

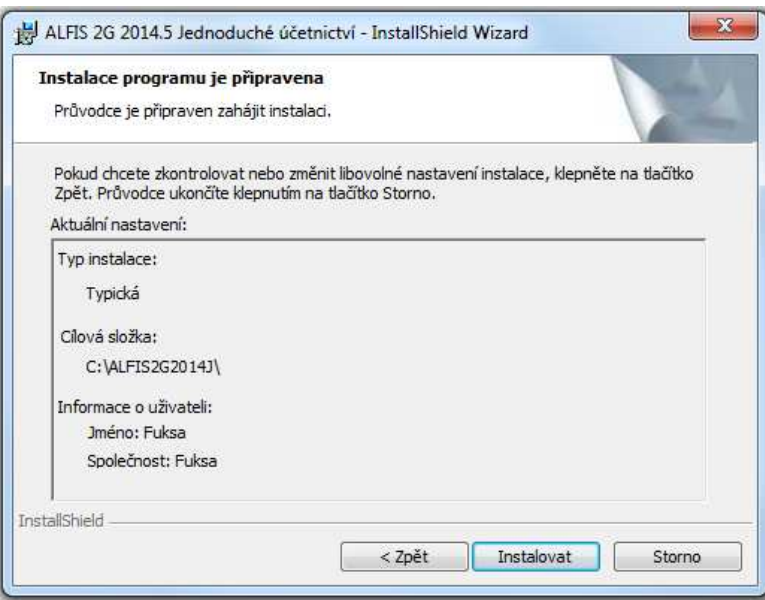

# Je zobrazen průběh instalace.

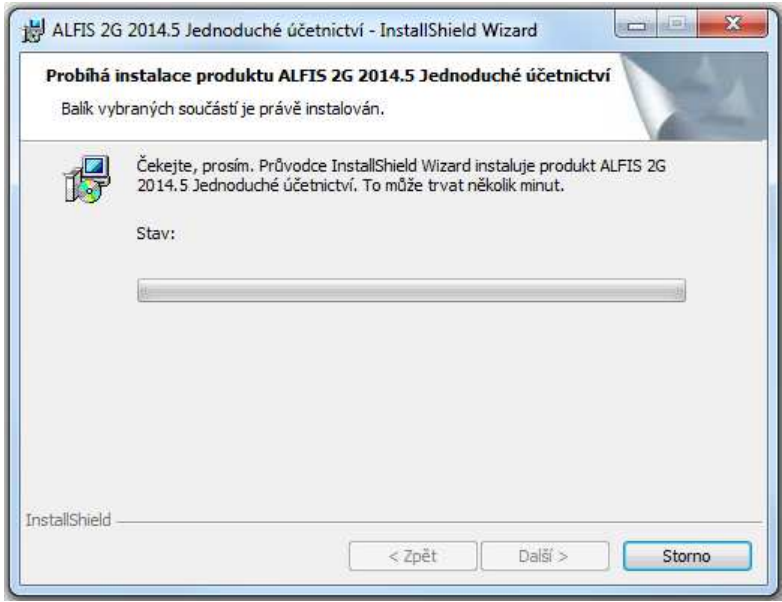

# Dokončení instalace a ukončení instalačního programu.

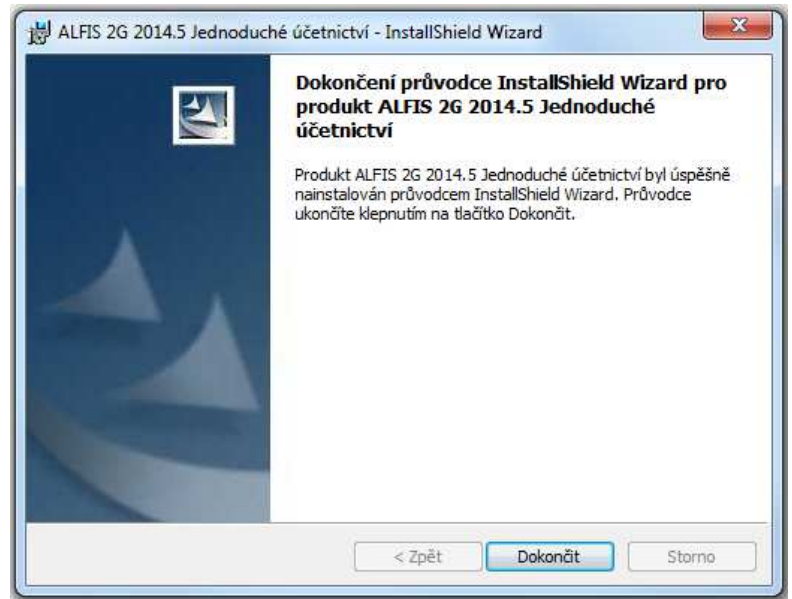

Nyní je možné spustit program ALFIS 2G 2018 pomocí spouštěcí ikony na ploše nebo pomocí menu Start – Programy.

# **1.4. Instalace síťové verze (LAN)**

Pro instalaci síťové verze je nutno postupovat podle dodaného doplňujícího návodu.

#### **1.5. Spuštění programu**

Program se spouští souborem ALFIS18J.EXE, který se nachází v adresáři ALFIS2G2018J popřípadě ALFIS18P.EXE v adresáři ALFIS2G2018P. Po instalaci je automaticky do základní nabídky Start ve Windows přidána skupina ALFIS a zde i příslušná spouštěcí ikona (Start – programy – ALFIS).

Při prvním spuštění nainstalovaného programu (prvotní heslo je 99999), budete požádáni (v případě instalace plné verze) o zadání dodaného licenčního čísla (viz. bod 1.3.), v případě demoverze či startverze není licenční číslo vyžadováno. Bez zadání licenčního čísla lze program spustit pouze v demonstračním módu.

**Důležité upozornění:** Bez aktivace programu (viz. dále) lze program spustit pouze s omezenou funkčností.

Zároveň při prvním spuštění programu je nutné nastavit volby používat/nepoužívat PIN. V případě zvolení volby nepoužívat ochranu pomocí PIN, již není zadání PIN vyžadováno ani u vstupu do programu ani při zápisu do jednotlivých evidencí. Pokud zvolíme volbu používat PIN, je nutno přes příslušný generátor si zvolit odpovídající PIN. Zároveň je vhodné nastavit automatické podepisování záznamů, jinak by musel být PIN zadáván u každé operace.

Standardně je u sytému ALFIS nastavena ikona a col16m.ico. Ikonu lze změnit na jinou a tím odlišit např. spouštěcí ikonu na jednoduché a na podvojné účetnictví. Ikony jsou uloženy v kořenovém adresáři systému ALFIS (ALFIS2G2018J nebo ALFIS2G2018P), přípona ICO.

V případě "přeměny" startverze/demoverze na plnou verzi pomocí následně dodaného licenčního čísla nebo licenční diskety je doporučen následují postup:

- Spustit ALFIS běžným způsobem a v menu Nápověda Nahrání licence provést nahrání licence do programu.
- Program následně ukončit a znovu spustit. Pokud již dříve nebylo zadáno jiné heslo, bude vyžadováno heslo 99999.
- Provést funkci v menu Konec Obnova seřazení a zde vybrat "na fyzické úrovni NE".

#### **1.6. Licenční číslo**

Licence se dodává ve formě jména firmy a licenčního čísla. Název firmy je nutno zadat přesně podle dodané licence (rozlišují se velká a malá písmena). Není možné zadat jiný než dodaný přesný název firmy, jinak by nebylo platné licenční číslo. Pokud program nechce zadané licenční číslo přijmout, je potřeba pečlivě zkontrolovat zadaný název firmy a zadané licenční číslo.

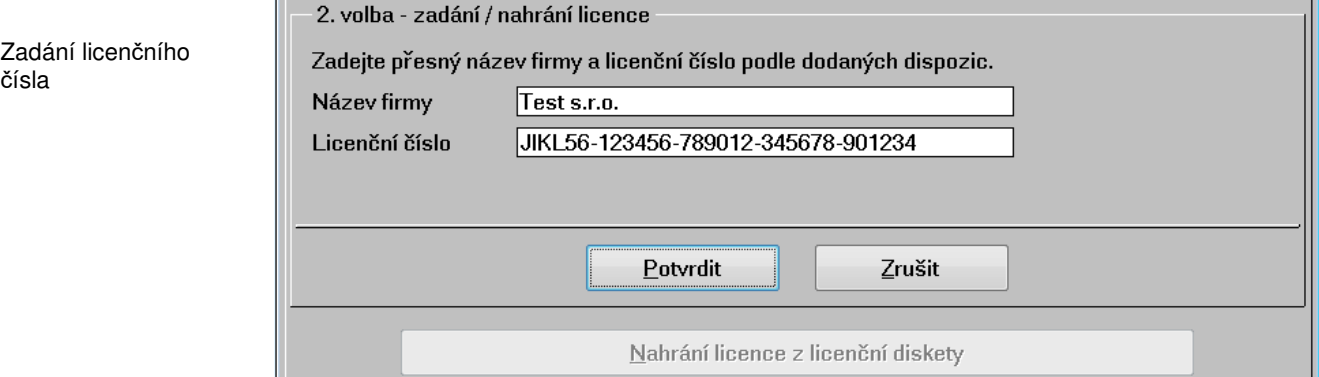

# **2. Importy dat**

#### **2.1. Import dat**

Pokud provádíte importy dat (z původních verzí ALFISu nebo ze starší verze 2G), zaměřte se laskavě na následující:

- Funkci pro import dat naleznete v menu Konec Import a její obsah závisí na verzi systému ALFIS, je potřeba správně zvolit v nabídce jestli se jedná o import z verze ALFIS (původní systém) nebo již z verze 2G.
- Po ukončení importu proveďte pečlivou kontrolu dat, neboť při importu probíhají poměrně složité transformace a operace s daty.
- Je doporučeno nechat uživatele (pozici účtované firmy) číslo 1 prázdnou, neboť je první pozice používána jako vzor pro zavádění dalších účtovaných firem v budoucnu a je tedy velmi vhodné, aby si uchovala originální nastavení.

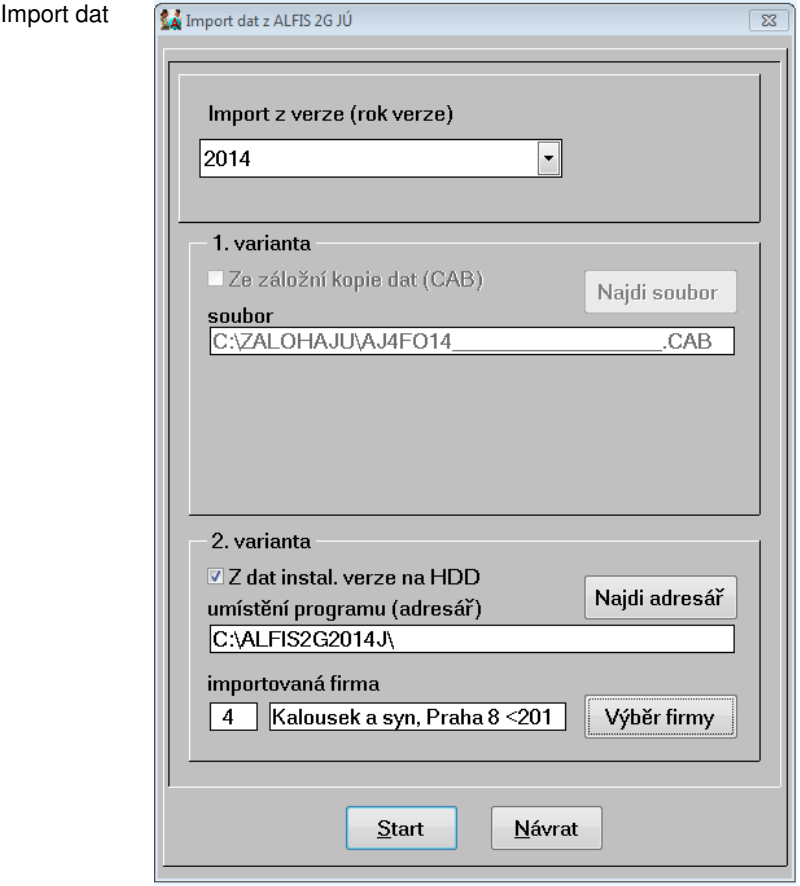

#### **1. Varianta**

Slouží k importu dat ze záložní kopie dat (CAB), pomocí tlačítka Najdi soubor lze vybrat přímo v PC příslušný archivní soubor. Tato volba bude dostupná pouze pro import z ALFIS 2G (není v současnosti zpřístupněna), nyní je potřeba použít funkci označenou jako 2. varianta (pro import z ALFIS i ALFIS 2G).

#### **2. Varianta**

Slouží k importu dat přímo z adresáře původního programu, pokud je verze 2G nahrána na stejném PC jako starší verze, je to nejjednodušší varianta importu dat. Podle zvolené starší verze (rok verze) je přímo nabídnut odpovídající adresář s umístěním starší verze. Při správném výběru se aktivuje tlačítko Výběr firmy . Zde se zobrazí veškeré firmy (uživatelé) vedené ve starší verzi a zvolíte příslušnou firmu pro import. Zahájení importu provedete pomocí tlačítka Start. Je velmi důležité zadat správné označení předchozí verze (rok verze).

V případě, že je původní program na jiném PC, jsou následující možnosti:

**A)** Zkopírování původního programu včetně dat na přenosný disk, následně se provede import z připojeného externího disku k novému PC (např. jednotka E:\ALFIS17J).

**B)** Pokud se jedná o tzv. flash disk, lze z důvodu spolehlivosti doporučit přenos dat v nějakém komprimovaném formátu (např. ZIP), kdy se následně archiv tzv. "rozbalí" (rozzipuje) až v pomocném adresáři na pevném disku nového PC. Je to z důvodu určité možné nespolehlivosti záznamových zařízení tohoto typu (především neznačkových flash disků), kdy formou přenosu v komprimovaném formátu je určitým způsobem zajištěna kontrola správnosti přenosu dat na nový PC. Pravděpodobnost vzniku chyby vzrůstá s častějším a dlouhodobějším používáním příslušného flash disku. Následně se import provádí z tohoto pomocného adresáře na pevném disku (např. C:\ARCHIV\ALFIS17J).

**C)** V případě propojení PC pomocí sítě lze provést import přes sdílený disk/adresář. Pozor, je potřeba mít namapovaný disk s písmenným označením (např. Z:\) nikoliv pouze odkaz přes síťovou cestu (např. \\server\c).

**D)** Pokud byl původní program nainstalován na 64-bitovém systému v rámci tzv. XP módu, lze díky propojení "hlavního" systému a virtuálního systému (Windows XP) provést zkopírování původního programu tímto způsobem: spustit XP mód, následně Start – Tento počítač, vybrat disk C: a poté v seznamu složek označit složku s původním programem (např. C:\ALFIS17J) a vybrat ji ke zkopírování (CTRL+C nebo pomocí myši), následně Tento počítač a přejít na skupinu Jiný, kde jsou zobrazeny disky z hlavního systému, a vybere se příslušný disk (např. C v MAIN-PC), kam se složka původního ALFISu zkopíruje (CTRL+V, případně se založí pomocný adresář). Podobně jako v předchozích bodech se pak import provádí z této složky.

V rámci provedeného importu se uloží zvolené nastavení (rok verze, typ a adresář) a pokud je potřeba importovat data vícero firem, je pro další importy již vše přednastaveno, pouze se zvolí příslušná firma (Výběr firmy).

#### **Důležité upozornění:**

**1.** Pro přenos dat z ALFIS 2017 (nebo starších verzí ALFIS či ALFIS 2G) je bezpodmínečně nutné použít funkci v menu Konec – Import – Z nižších verzí ALFIS. Pouze v tomto případě budou data správně transformována do nové verze.

**2.** Pokud je používán modul mzdy a budou se využívat další mzdové složky u mzdy zaměstnance (rozšíření ze 4 na 7 složek), je potřeba zkontrolovat u nově používaných složek nastavení výpočtu průměru náhrad (menu evidence – mzdové listy – průměry). Po stisku tlačítka Nastavení PPÚ je možné nastavit započítávání hodin a Kč u jednotlivých složek (nová je složka 5,6,7). Změna se provádí mezerníkem. V případě, že je použito i individuální nastavení výpočtu u jednotlivých zaměstnanců, je nutno změnu provést i na kartě pracovníka. Rovněž je nutné po importu zkontrolovat evidenci rodinných příslušníků u jednotlivých pracovníků (děti, manžel(ka) atp.). Ve verzi 2018 je doporučeno zpracovávat mzdy od období 01.2018 a nikoliv starší. Pro správnou funkci je též nutné mít nastaven účetní rok 2018. Vzhledem ke změnám v modulu mzdy jsou všichni zaměstnanci importováni s nastaveným hlavním pracovním poměrem (**platí pro import z verzí 2008 a starší, pokud to příslušná verze programu umožňuje**). Po importu je tedy nutno u každého zaměstnance vybrat příslušný správný pracovní poměr a provést případná další nastavení vyplívajících ze změn v programu. Mzdy zadané v roce 2017 a starší jsou použity pouze pro zjišťování určitých hodnot, nelze tedy použít běžné funkce na toto starší období. Další informace o změnách ve mzdách jsou v popisu změn.

**3.** Import z ALFISu - vzhledem k rozdílnostem mezi původním systémem ALFIS a verzí 2G je po importu dat nutno nově nastavit cesty (adresáře) pro zálohování a též jména záložních souborů, pro zálohování je využíván jiný formát (CAB archiv). Rovněž je případně potřeba změnit nastavení u cest pro různé exporty dat do XML nebo dalších externích souborů a též u nastavení cest pro spouštění externích programů (FormFiller 602, Word, Excel atp.). Pozor, u některých nastavení nemůže být v zadané cestě znak "mezera".

#### **Aktivace**

Při prvním spuštění programu na Vašem počítači bude vytvořen aktivační zámek. Startverze/demoverze programu aktivaci nevyžaduje.

Aktivační zámek je několikamístné číslo a má následující tvar :

#### 123456789012-1234567890

Aktivační zámek je vždy zobrazen při spuštění programu do doby, než dojde k samotné aktivaci programu. Tento aktivační zámek je nutné zaslat výrobci, který Vám k tomuto aktivačnímu zámku zašle aktivační klíč, kterým provedete aktivaci programu. Pomocí tlačítka Zkopírování aktiva*č*ního zámku se otevře další formulář, kde je možné aktivační zámek zkopírovat běžným způsobem (označení myší a následně CTRL+C) pro jednodušší přenesení do e-mailové zprávy (vložení CTRL+V). Aktivace je prováděna na uživatele Windows, je tedy potřeba, aby byl přihlášen příslušný uživatel, který bude s programem pracovat. Pro instalaci může být potřeba oprávnění správce, po instalaci je pak vhodné se přihlásit na příslušného uživatele.

Bez aktivace lze program spustit pouze s omezenou funkčností.

Formy aktivace:

**1.** Zaslání e-mailem - zašlete podobný řetězec na e-mailovou adresu výrobce, do

předmětu zprávy uveďte slovo AKTIVACE.

**2.** Zaslání SMS na číslo 603 463 137 ve tvaru: Aktivační zámek, Název firmy příklad: 123456789012-1234567890, Kalousek a syn s.r.o.

**3.** Telefonicky

Pozn.: Telefonická a SMS aktivace programu je určena pouze pro uživatele s aktuální verzí programu (platná produktová podpora).

#### **Pokud je potřeba program nainstalovat na jiný počítač, je potřeba na stávajícím provést deaktivaci (menu Nápověda - Změna licence), kde se nachází funkce pro deaktivaci.**

Po deaktivaci je zobrazen tzv. DEAKTIVAČNÍ KLÍČ a ten je potřeba si pečlivě poznamenat a při následné aktivaci programu na jiném počítači tento kód zaslat výrobci.

Formát pro SMS a e-mail je následující:

Aktivační zámek na novém PC, Deaktivační klíč ze starého PC, Název firmy příklad:

123456789012-1234567890, 210987654321-0987654321, Kalousek a syn s.r.o.

Pokud je z nějakého důvodu potřeba program přeinstalovat na počítači, kde byl již program aktivován, není potřeba aktivaci znovu provádět, neboť se zachová předchozí aktivace (pokud není přeinstalován celý operační systém).